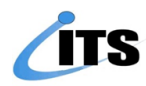

## ЗАХИАЛГЫН ХУУДАС ҮҮСГЭХ **ХЭРЭГЛЭГЧИЙН** ГАРЫН АВЛАГА 1.0

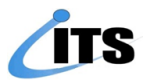

**БАРАА МАТЕРИАЛ, АЖИЛ ҮЙЛЧИЛГЭЭНИЙ ЗАХИАЛГЫН ХУУДАС ҮҮСГЭХ** 

➢ ODOO ERP системийн **Худалдан авалт** цэсрүү орно.

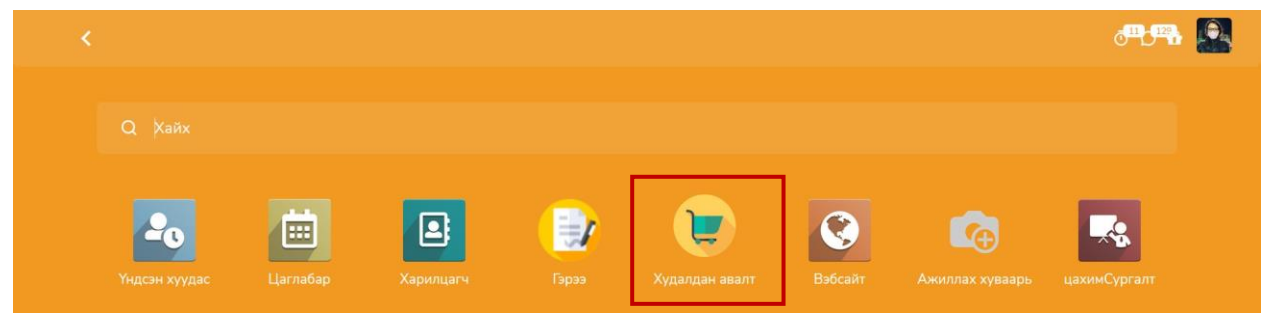

➢ Шинээр ажил үйлчилгээ болон бараа материалын захиалгын хуудас үүсгэхдээ **Үүсгэх** товчыг дарна. Үүсгэсэн захиалга ямар төлөвтэй явж байгааг хянах боломжтой ба захиалгын хуудасны жагсаалтууд түүх болж харагдана. Захиалгын хуудсыг захиалгын дугаар, нэр, төрөл, төлөвөөр шүүж харах болон бүлэглэн харах боломжтой.

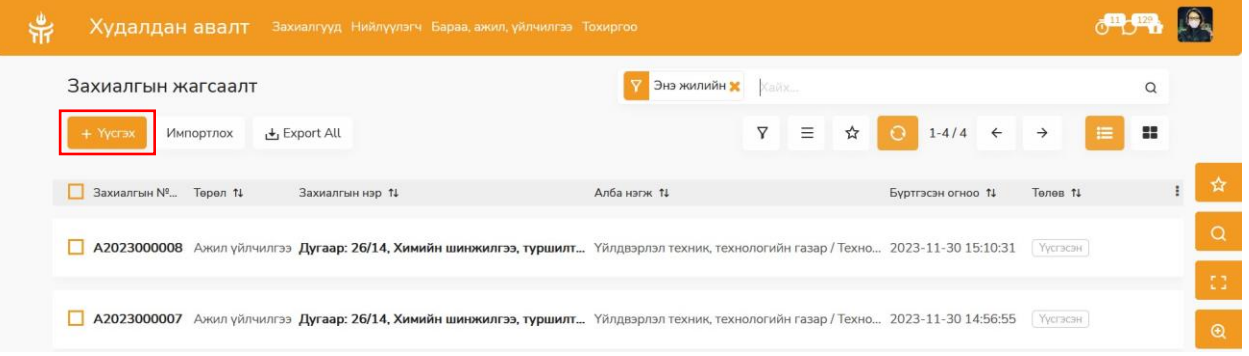

➢ Захиалгын хуудасны шаардлагатай мэдээллүүдийг оруулаад **Хадгалах** дарна. Ноорог төлөвтэй үед зөвхөн захиалгыг засах, устгах боломжтой. Захиалга бэлэн болсон үед **Үүсгэх** товч дарсанаар захиалгыг цааш илгээж Үүсгэсэн төлөвт шилжинэ.

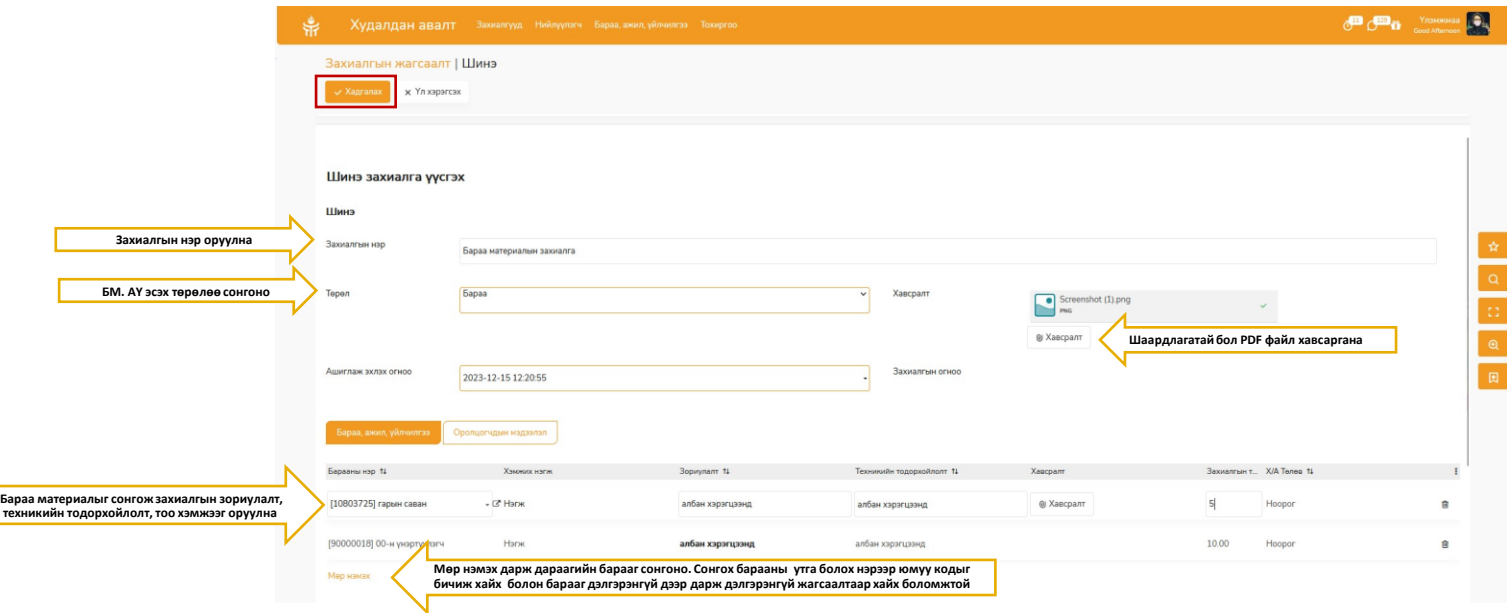

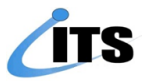

➢ Үүсгэсэн захиалгыг нэгжийн удирдлага батлахдаа **Зөвшөөрөх, Татгалзах, Буцаах** үйлдлүүдтэй байна. Захиалгыг **Буцаах** бол ямар шалтгаанаар буцаасан тайлбар тэмдэглэл заавал бичиж оруулна. Үүсгэсэн ажилтан засвар хийн дахин захиалгыг илгээх боломжтой.

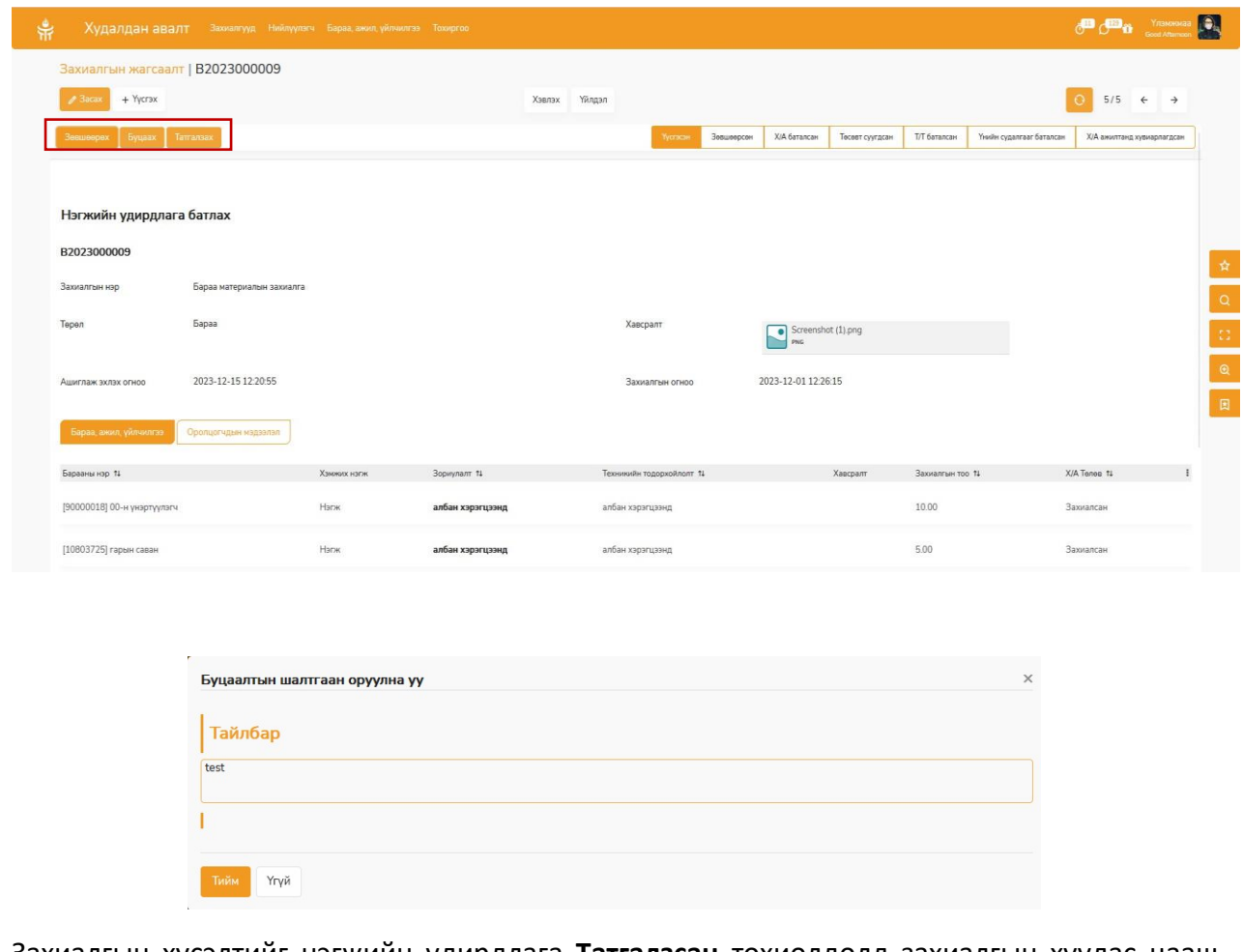

➢ Захиалгын хүсэлтийг нэгжийн удирдлага **Татгалзсан** тохиолдолд захиалгын хуудас цааш үргэлжлэх боломжгүй болно.

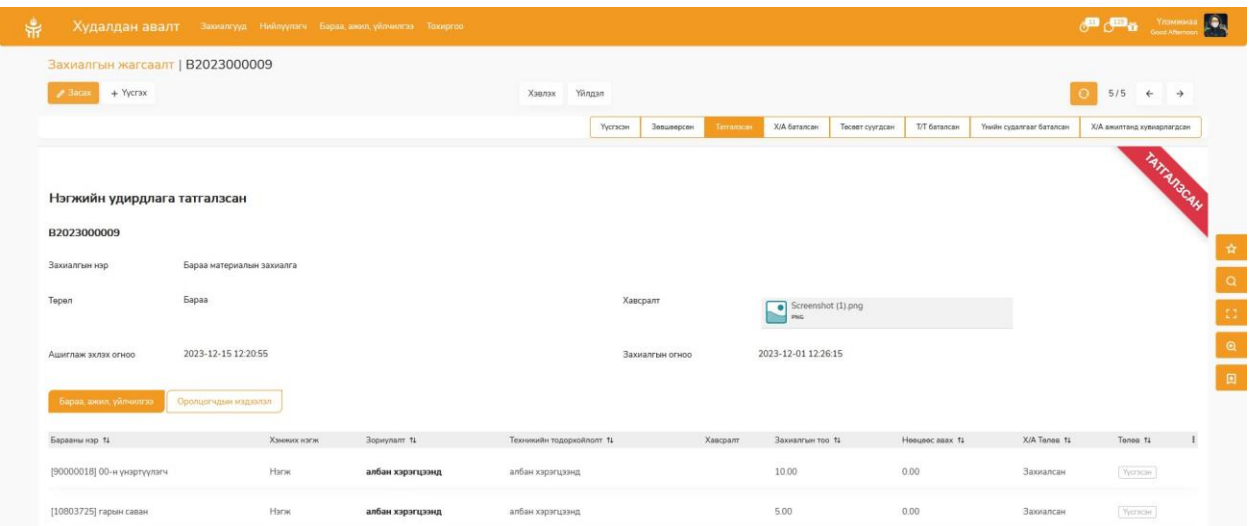

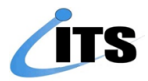

➢ **Зөвшөөрсөн** захиалгыг хангамжийн ажилтан нөөцөөс тодорхойлно. Нөөц хүрэлцээтэй үед бараа материалыг олгож захиалга **Олгосон** төлөвт шилжинэ. Захиалгын хуудас хаагдана.

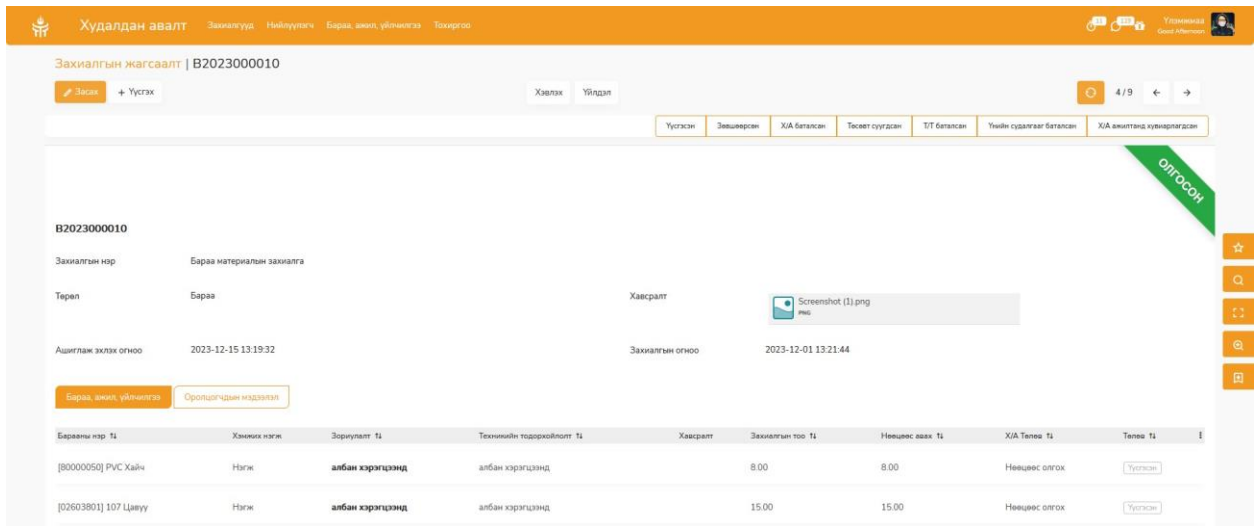

➢ Захиалга дэх бараа материалын нөөц хүрэлцээгүй үед худалдан авалтыг тодорхойлж нөөц бүрдүүлэх үйл ажиллагаанд оролцоно.

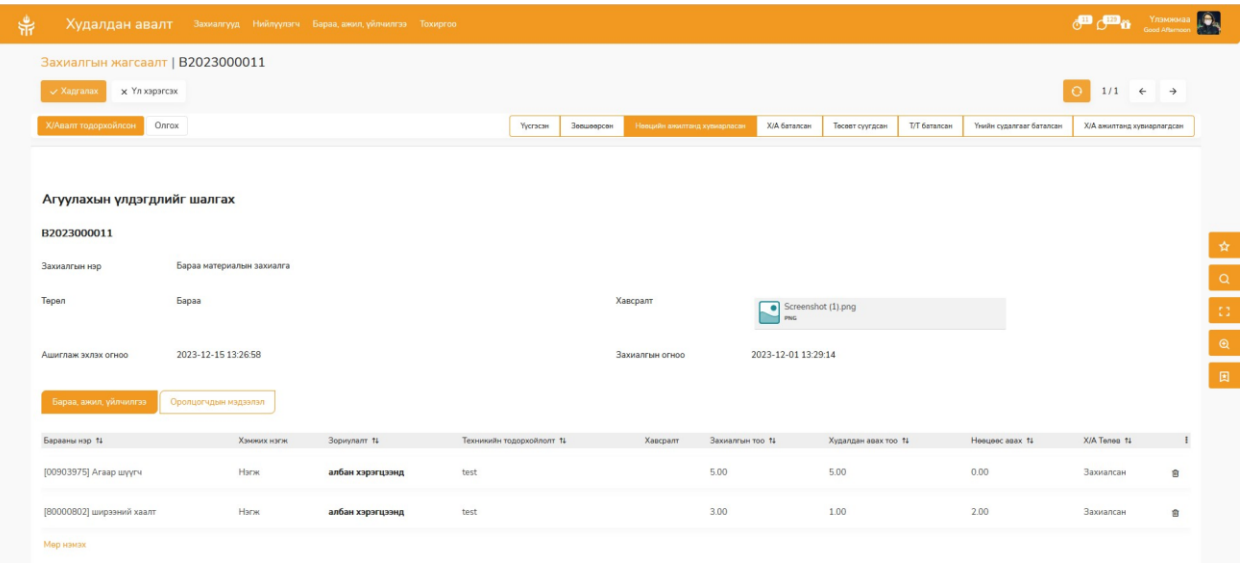

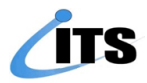

➢ Захиалсан барааны нөөц бүрдүүлэлтийн ажиллагаа ямар түвшинд явж байгааг хянах боломжтой. Захиалгын хуудасыг доош гүйлгэн **Өнөөдөр**-н түүхээс үйлдэл бүрийг өдөр цаг хугацаагаар нь харах боломжтой.

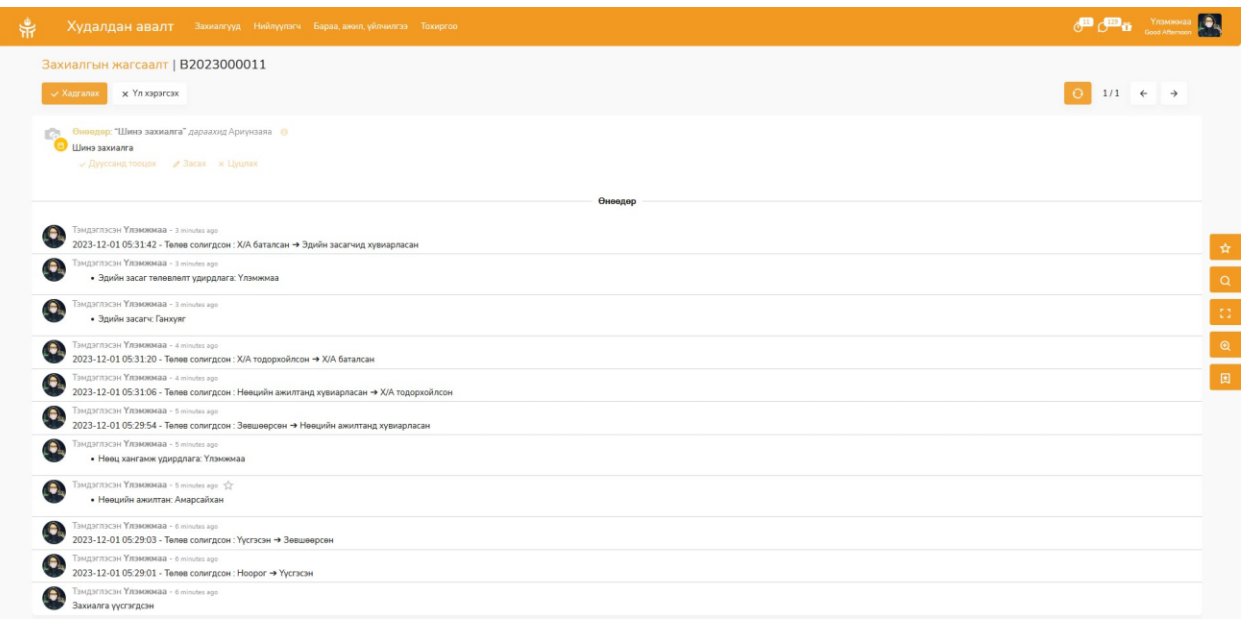

➢ Бараа нөөцөд бүрдсэн үед захиалгын хуудасны дагуу барааг олгоно. Захиалгын хуудасны нийт барааг хүлээлгэн өгч дууссан бол Олгосон төлөвт шилжиж захиалгын хуудас хаагдана.

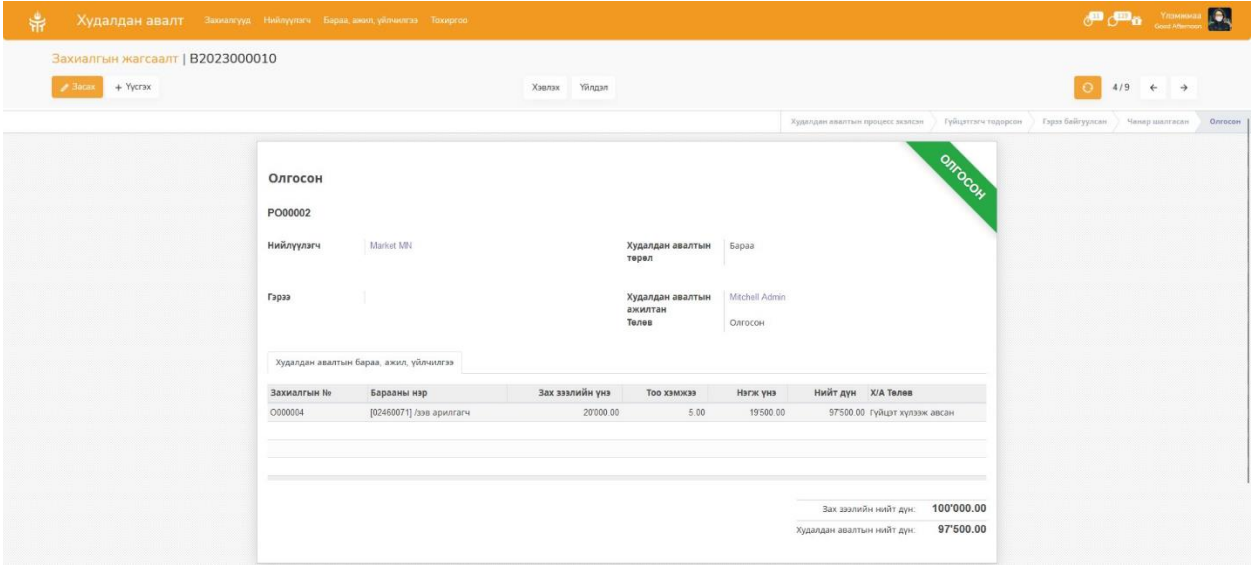

➢ Хэвлэх товч дарсанаар захиалгын хуудасны загвараар холбогдох цахим гарын үсгээр баталгаажуулж хэвлэнэ. QR кодоор баталгаажуулна.

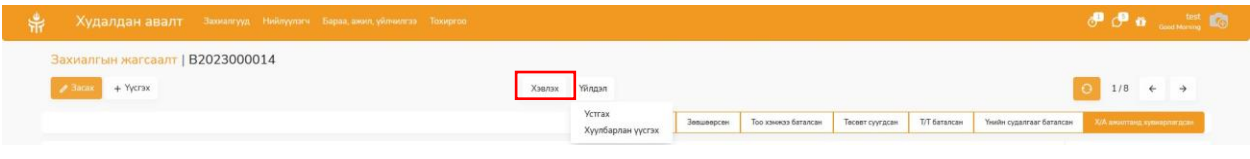